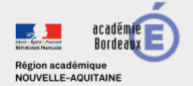

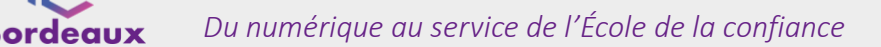

និនិ

L'Identité

Palicem

 $\Omega$ 

Identifiez vous sur Education nationale avec

**A** TASH

国

Je me connecte avec mon compte impots.gouv.fr

impots.gouv.fr

impots.gouv.fr

Rémy

**M** mobile

**IST T** 

13 chiff

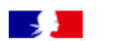

**ÉduConnect** 

#### **Activer son compte via FranceConnect**

A partir du service FranceConnect et des informations centralisées (impots.gouv.fr, amelie.fr…), le compte utilisé pour un autre service public peut vous permettre d'accéder aux téléservices de l'Éducation nationale ou à l'ENT de votre enfant.

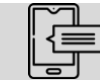

Pour la première connexion via FranceConnect, le numéro de téléphone portable fourni à l'établissement est indispensable.

## Étape 1 : choix de la méthode d'authentification

- $\triangleright$  Sur la page d'authentification [https://teleservices.education.gouv.fr/,](https://teleservices.education.gouv.fr/) cliquez sur : o le bouton « Représentant légal »
	- o puis sur « S'identifier avec FranceConnect »

## Étape 2: choix du service public à utiliser

- ➢ Une fois sur l'écran FranceConnect, choisissez votre service d'authentification (impots.gouv.fr, amelie.fr…).
- ➢ Saisissez les identifiants du service public choisi. *Exemple avec les impôts :*
- ➢ Une fois identifié, cliquez sur « Continuer sur EduConnect »

## Étape 3 : saisie du numéro de téléphone portable

➢ Une fois identifié via FranceConnect, vous devez saisir le numéro de téléphone mobile fourni dans la fiche de renseignement lors de la rentrée scolaire de vos enfants.

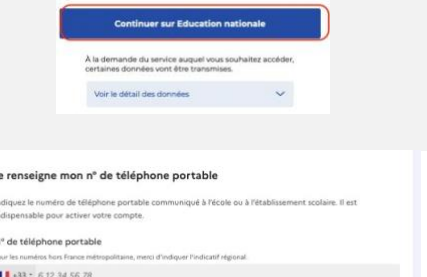

Si vous obtenez un message d'erreur une fois votre numéro de téléphone renseigné, vérifier la saisie de votre numéro ou contactez votre établissement scolaire afin de modifier vos informations personnelles.

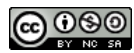

Précédent Suivant

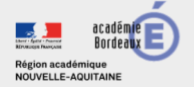

Précédent

& Reprin

te<br>Messi Activation du compte

Code de sécurité

.<br>UN

Né le

Un code de sécurité a été envoyé

Je saisis le code de sécurité reçu par SMS

Je confirme mon lien avec les élèves

le suis le représentant légal de cet élève ○ Je ne suis pas le représentant légal de cet élève

 $\langle\text{MM}\rangle=\langle\langle\text{AAA}\rangle$ 

.<br>Votre compte a été activé avec succès

**Contract Contract Contract Contract** 

Accéder à mes ser

**Activation du compte** 

## Étape 4 : saisie du code de validation

➢ Saisissez le code de validation reçu par SMS. Ce code est valable pendant une durée de 30min. Passé ce délai, il vous faudra recommencer la procédure de saisi de numéro de téléphone afin de recevoir un nouveau code.

## Étape 5 : confirmation des dates de naissances des enfants

➢ La liste de vos enfants s'affiche. Il vous faut maintenant saisir l'ensemble des dates de naissances de vos enfants pour valider leur rattachement.

Vous pouvez également signaler un rattachement erroné en cochant la case « Je ne suis pas le représentant légal de cet élève ».

Votre compte est désormais activé.

# Et à la prochaine connexion ?

Une fois arrivée sur la page d'authentification, il suffira de cliquer sur « S'identifier avec FranceConnect » et de saisir les identifiants du service public choisi.

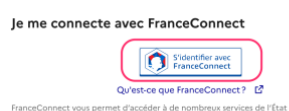

A chaque connexion à un service tiers via FranceConnect, vous recevrez une notification par mail.

ordeaux

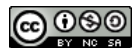

]့@